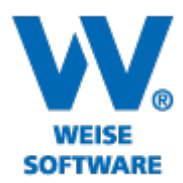

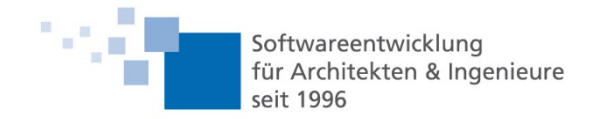

# Servicerelease Bildverortung 09/2021

- 1. Markierungen mit Linien und Flächen
- 2. Inhaltsverzeichnis anzeigen
- 3. Gliederung als Navigationshilfe
- 4. Legende mit aktuellen Symbolen

# 1. Markierungen mit Linien und Flächen

Mit diesem Servicerelease sind wir dem Kundenwunsch nachgekommen, Bereiche mittels Linien oder Flächen zu markieren.

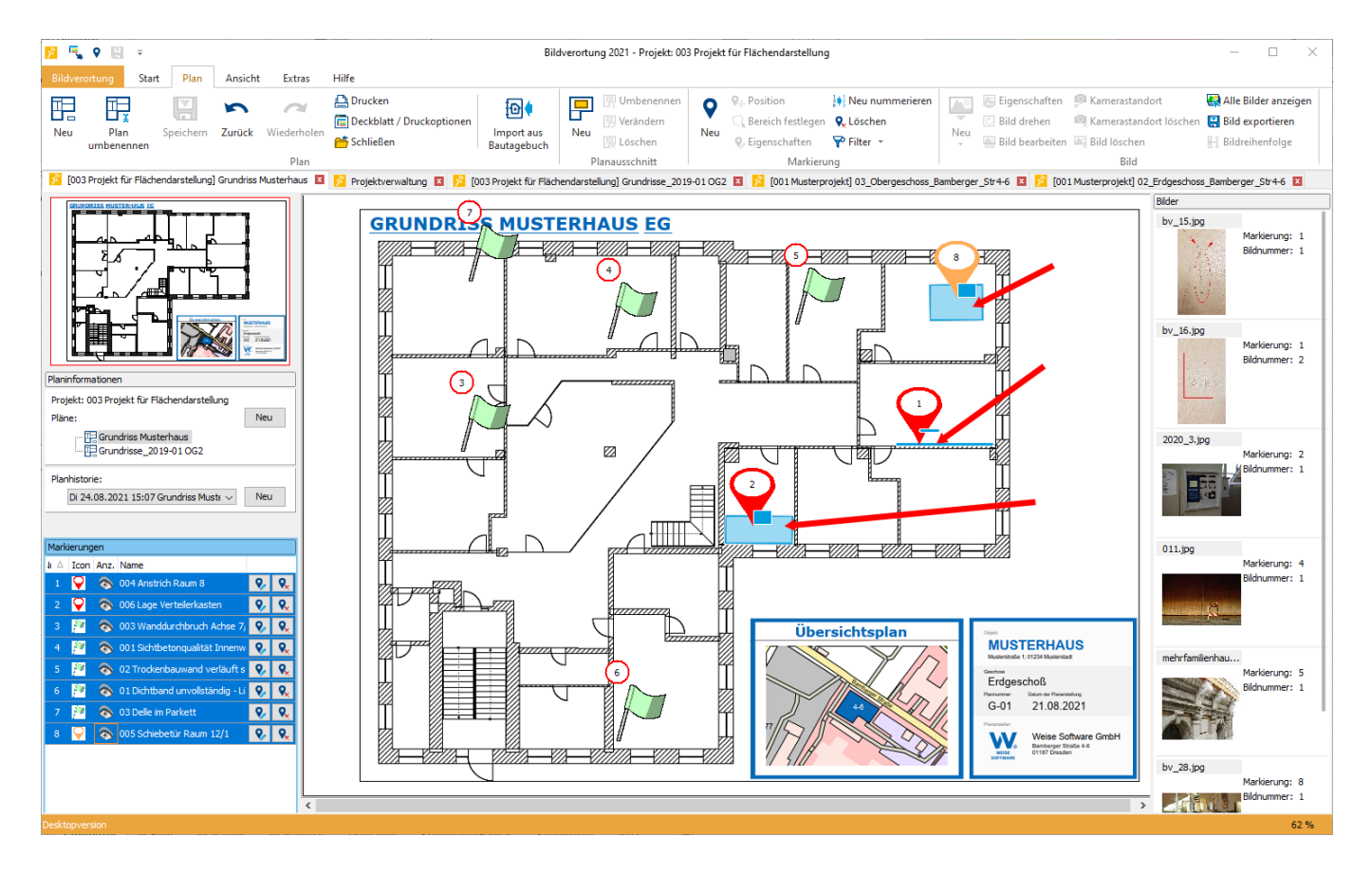

Wählen Sie dazu eine Markierung aus und betätigen Sie den Button "Bereich festlegen" im Menü Plan/Markierung.

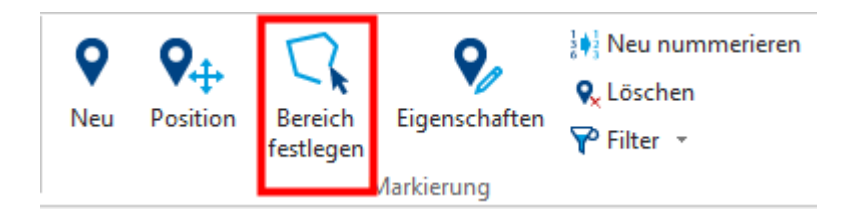

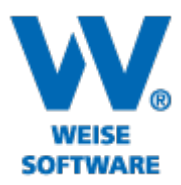

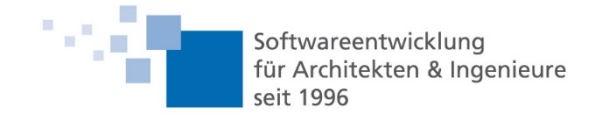

#### Es wird folgendes Dialogfenster geöffnet:

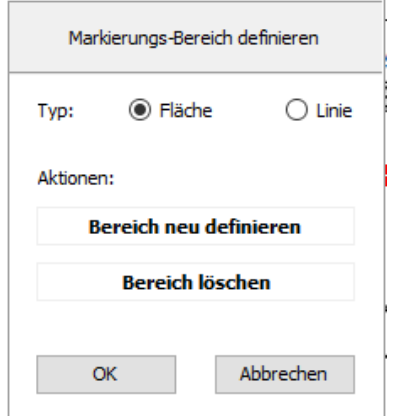

Wählen Sie den Markierungstyp (Fläche oder Linie) aus und betätigen Sie den Button "Bereich neu definieren".

Zeichnen Sie nun mit gedrückter linker Maustaste die Fläche bzw. Linie. Die gleichzeitig gedrückte Strg-Taste ermöglicht das Zeichnen horizontaler bzw. vertikaler Linien.

Mit Doppelklick wird die Aktion beendet.

Im Plan wird die Fläche bzw. Linie angezeigt, wenn Sie die jeweilige Markierung anwählen. Am Markierungssymbol können Sie erkennen, ob eine Fläche bzw. Linie hinterlegt ist.

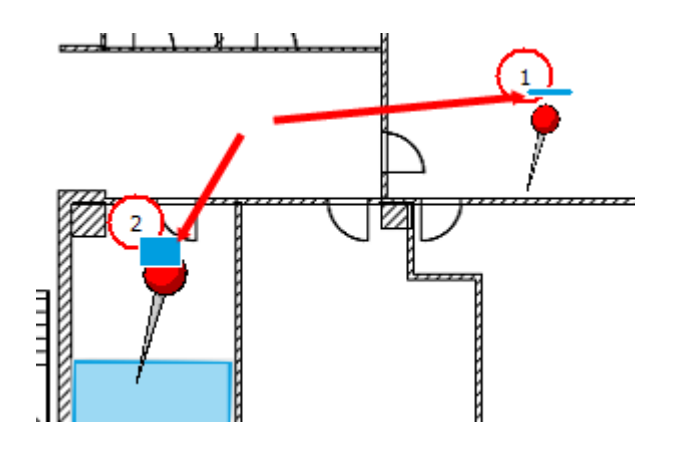

### 2. Inhaltsverzeichnis anzeigen

Sie haben jetzt die Möglichkeit, Ihrem Ausdruck bzw. der Pdf-Datei ein Inhaltsverzeichnis hinzuzufügen.

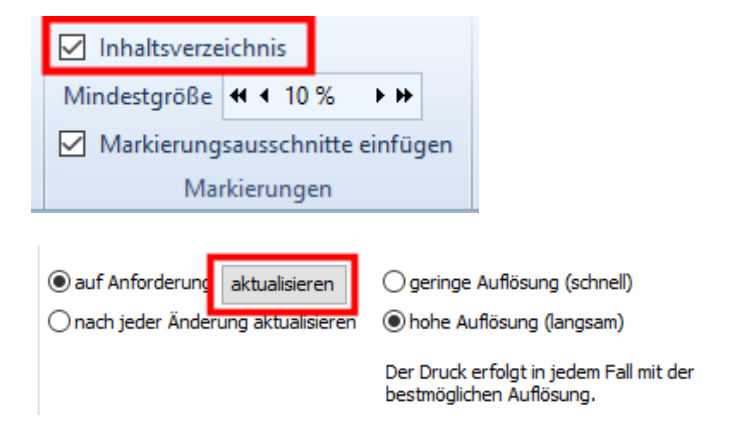

Wählen Sie dazu im Menü "Plan" den Button "Drucken". Der Druckdialog wird geöffnet und Sie können im Menü "Markierungen" die Checkbox "Inhaltsverzeichnis" auswählen.

Nach Betätigung des Buttons "aktualisieren" wird das Inhaltsverzeichnis eingefügt.

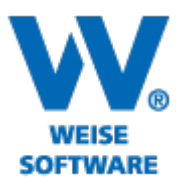

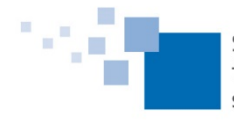

Softwareentwicklung für Architekten & Ingenieure seit 1996

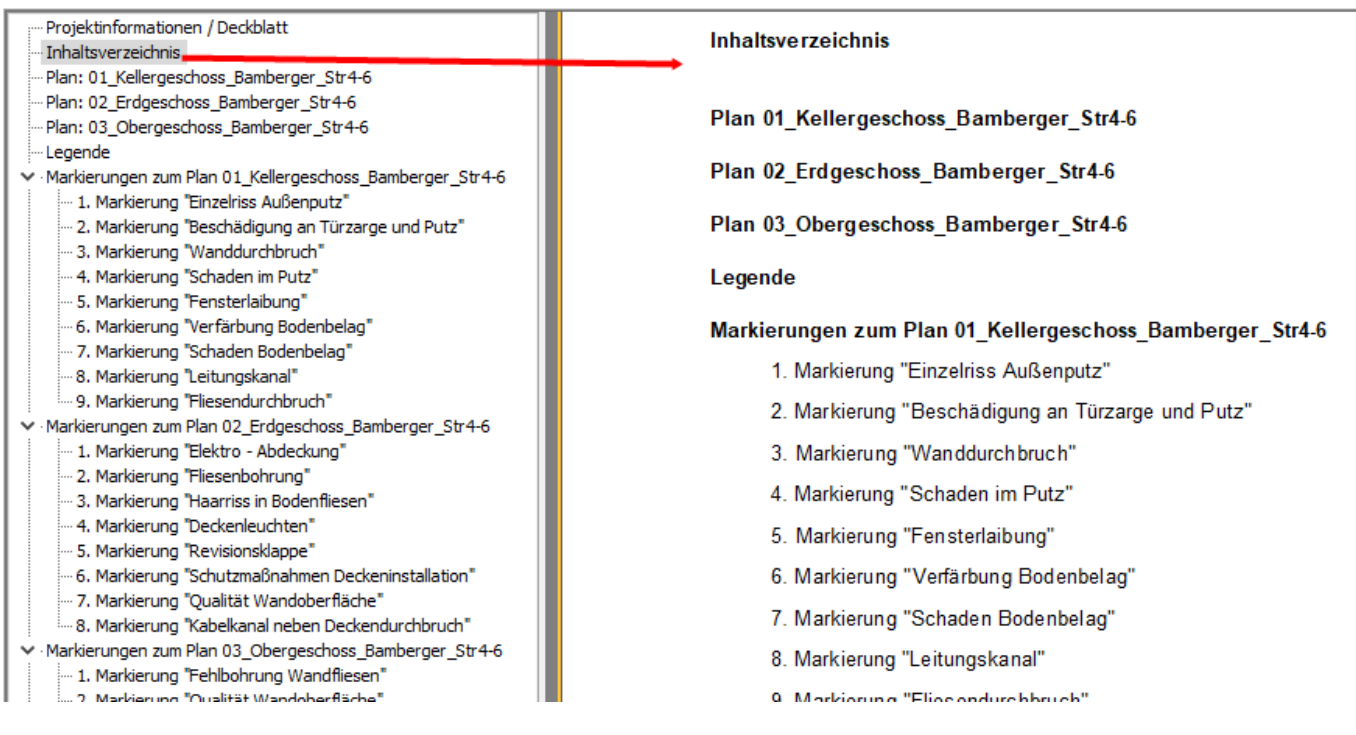

## 3. Gliederung als Navigationshilfe

Im Druckdialog wurde die Gliederung als Navigationshilfe hinzugefügt.

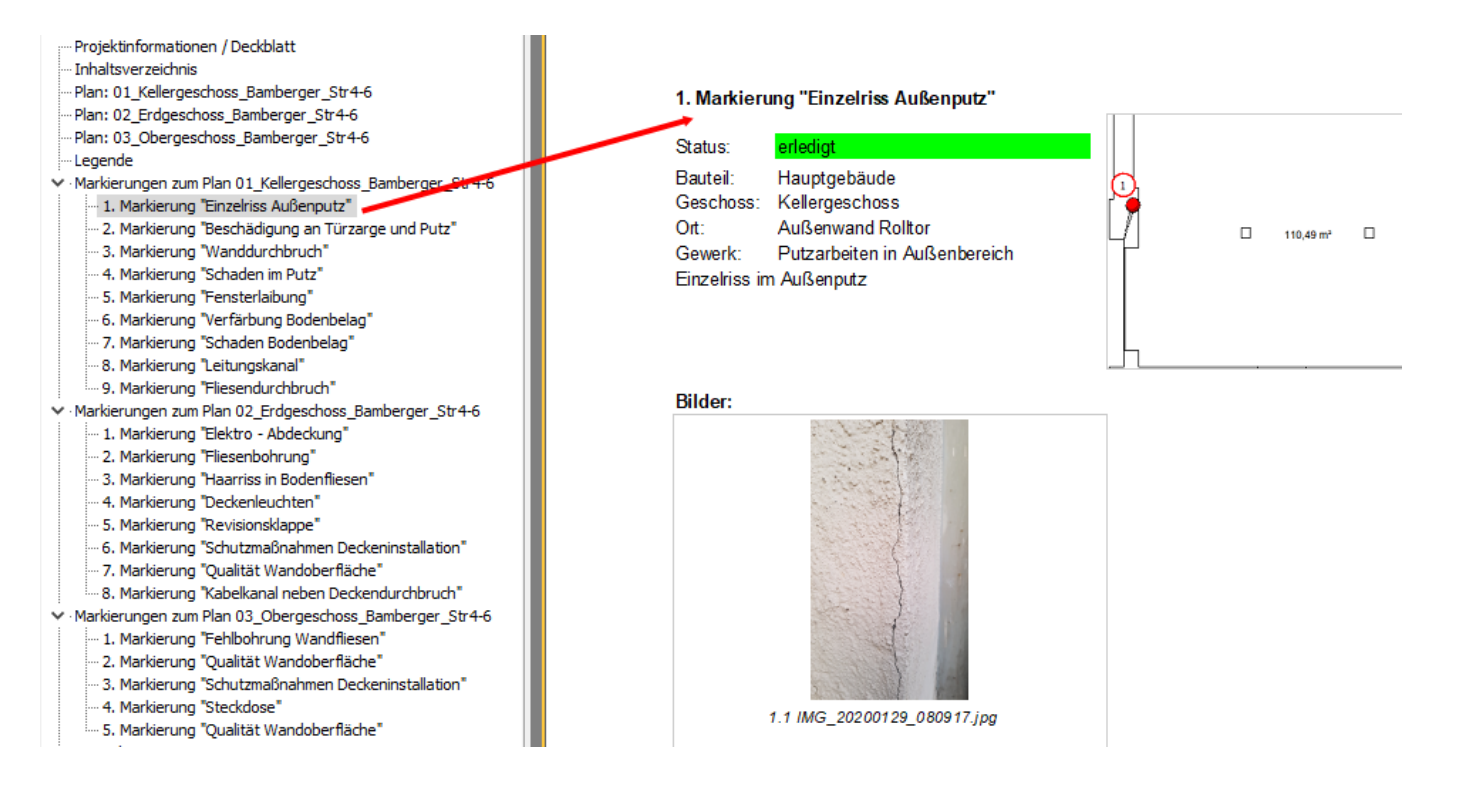

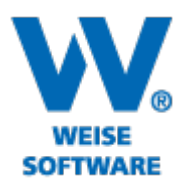

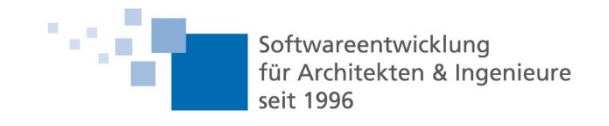

Beim Export in eine Pdf-Datei wird die Gliederung dann in Lesezeichen umgewandelt.

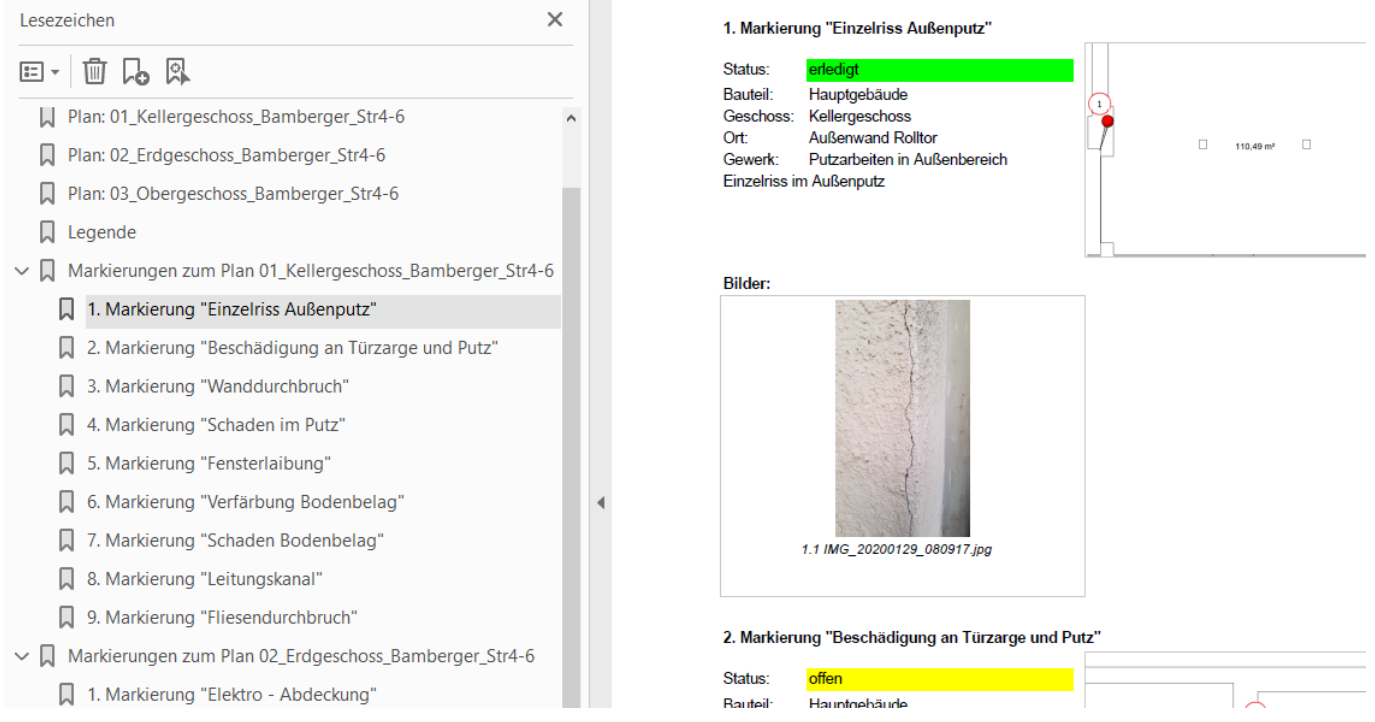

### 4. Legende mit aktuellen Symbolen

Mit diesem Servicerelease wird die Legende nicht mehr mit allen verfügbaren, sondern nur noch mit den im Plan enthaltenen Symbolen gedruckt.

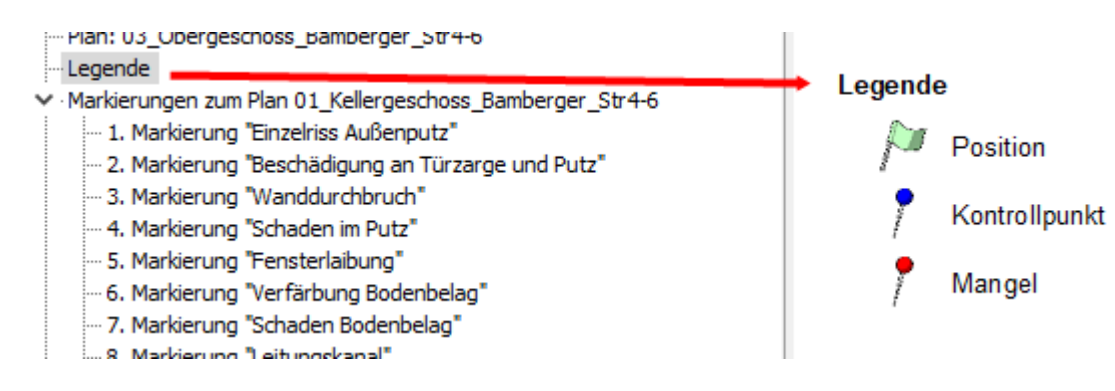